## *Чтобы очистить кеш браузера Internet Explorer:*

- 1. Запустите Internet Explorer на компьютере.
- 2. Нажмите одновременно на клавиатуре клавиши: **Ctrl + Shift + Del**
- 3. Убрать все галочки, кроме поля **Сохранить данные избранные веб-сайтов** и **Временные файлы Интернет и веб-сайтов**, нажать кнопку **Удалить.** Кэш будет очищен.

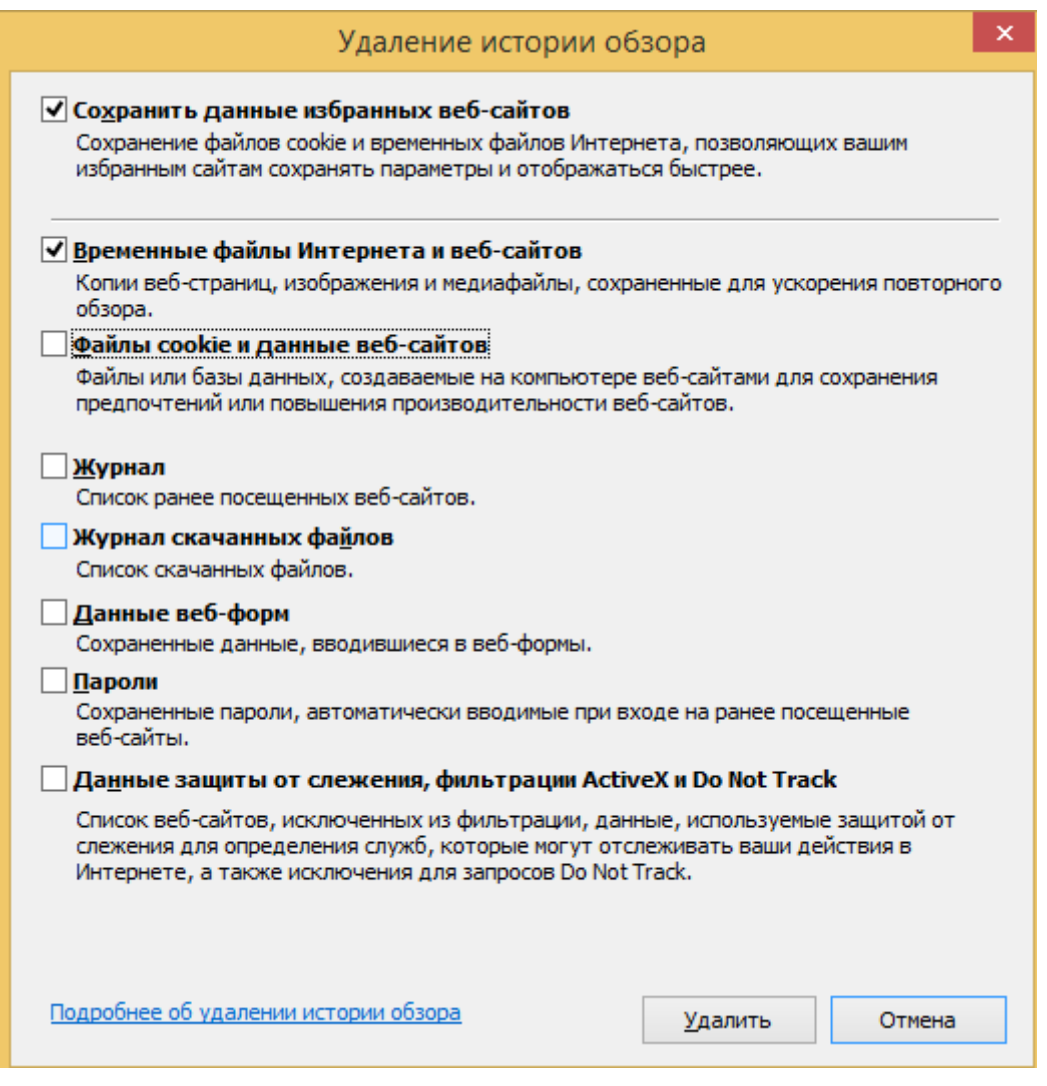